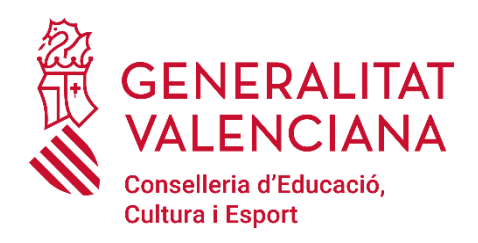

# **MANUAL DEL ASISTENTE TELEMÁTICO**

# **para la SOLICITUD DE ADMISIÓN del alumnado en las Escuelas Oficiales de Idiomas**

# **ÍNDICE:**

- **1.- Cómo obtener la clave de admisión. 2.- Cómo recuperar el usuario o la**
- **contraseña en caso de olvido.**
- **3.- Cómo cambiar la contraseña.**
- **4.- Información que debe saber.**
- **5.- Comenzar la solicitud.**
	- **5.1.- Datos solicitante.**
	- **5.2.- Cumplimentar peticiones.**
- **6.- Confirmar la solicitud.**
- **7.- Resultado de la adjudicación.**

**Webs de interés:**

• **Información específica del proceso de admisión a las EOI:**

**<http://www.eoi.gva.es/va/admissio-i-matricula>**

• **Información sobre el proceso de admisión de todas las enseñanzas:**

**<https://portal.edu.gva.es/telematricula/>**

#### **1.- Cómo obtener la clave de admisión**

**La clave de admisión está formada por un usuario y una contraseña que le permitirá acceder al asistente telemático de admisión a las EOI. Antes de solicitar la clave de admisión, debe tener en cuenta lo siguiente:**

- **1. Todo el alumnado que desee participar en el proceso de admisión a las EOI tendrá que obtener una clave de admisión específica para este proceso. No son válidas las claves de admisión obtenidas en otros procesos de admisión de otras enseñanzas.**
- **2. La clave de admisión deberá crearse utilizando los datos del alumno/a. Los datos indicados para obtener la clave de admisión no podrán ser modificados dentro del asistente telemático.**
- **3. Una persona solo podrá crear una clave de admisión ya que con un documento de identidad solo es posible crear un usuario.**
- **4. Si dispone de pasaporte deberá acudir a una EOI para poder obtener la clave de admisión.**
- **5. Con una clave de admisión, cada participante puede incluir en su solicitud hasta 50 peticiones de horario de hasta 3 idiomas distintos en diferentes escuelas que deberá ordenar por orden de preferencia.**

**En la página web de la Consellería de Educación, Cultura y Deporte, concretamente en https://portal.edu.gva.es/telematricula/, encontrará el enlace para acceder al asistente telemático de las EOI. Accederá a una pantalla similar a la siguiente:**

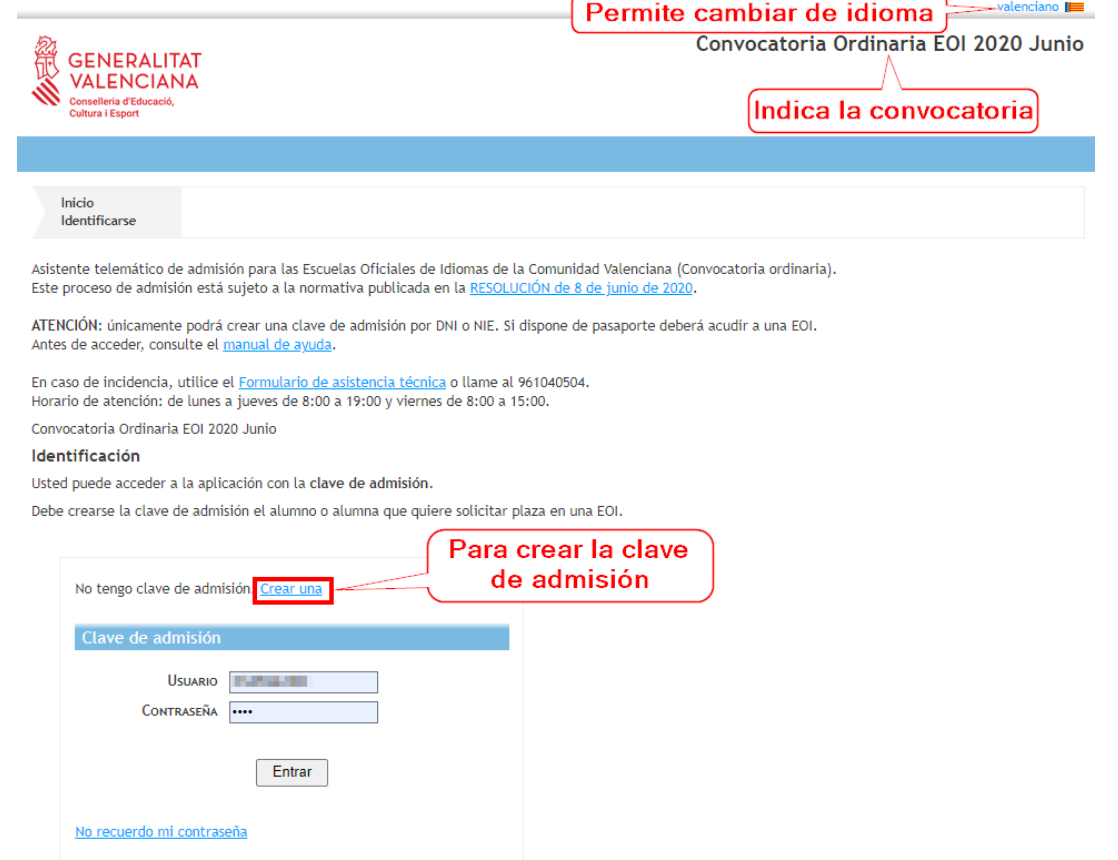

**Escriba su usuario y verifique que no ha sido utilizado por otra persona. Puede elegir cualquier combinación de letras y números.**

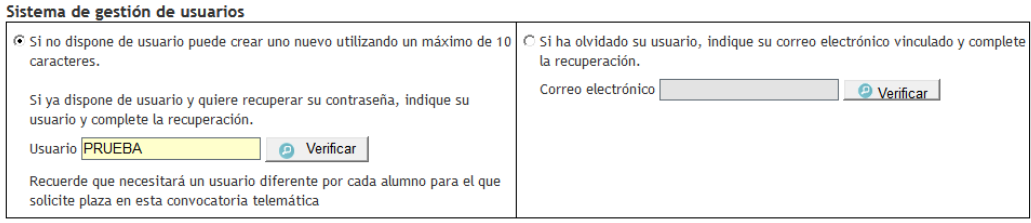

**En el caso que no haya sido utilizado, se abrirá la pantalla para que complete su correo electrónico y seleccione uno de los dos métodos de identificación:**

**1. Indique la dirección de correo electrónico y confírmela.**

**2.a) Mediante DNI o NIE. Complete los campos solicitados para contrastar la**  información introducida. Dispone de una ayuda pulsando sobre **(2)**. En el anexo que **se encuentra al final de este manual encontrará la información sobre ¿Cómo localizar el número de documento y el número de soporte, IDESP, IXESP o número de certificado? Puede acceder pulsando aquí también.**

**2.b) Mediante firma digital (certificado electrónico), DNI electrónico, clave permanente o clave PIN. No precisa completar ningún campo para la identificación.**

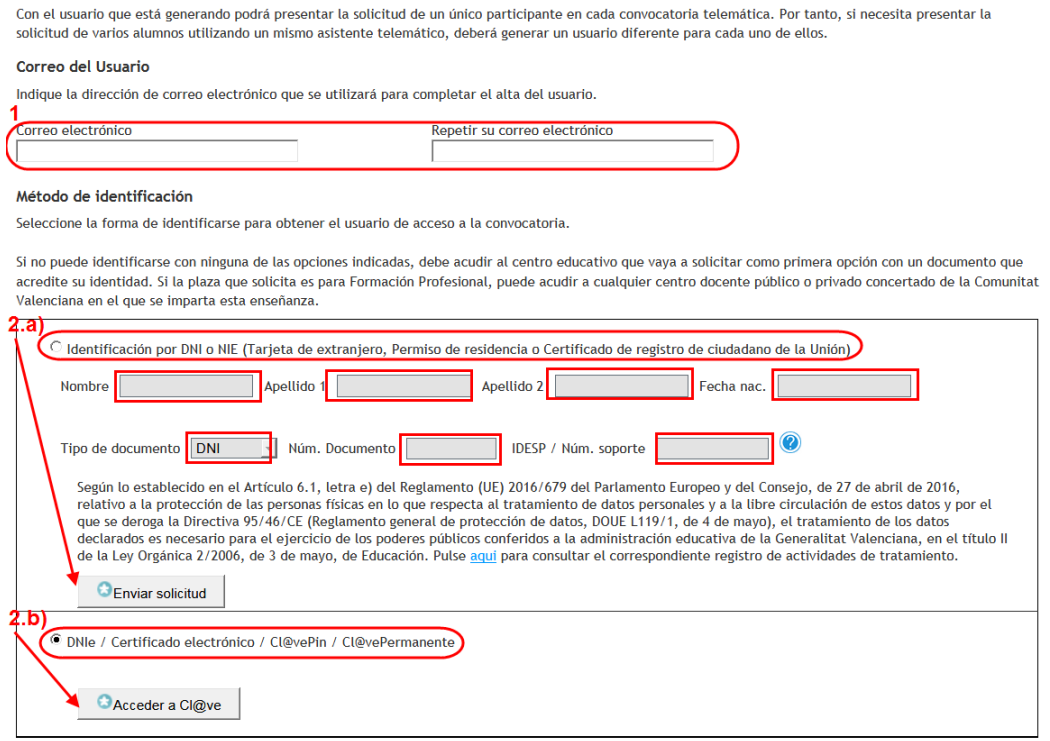

**Si elige la opción 2.b) accederá a la siguiente pantalla.**

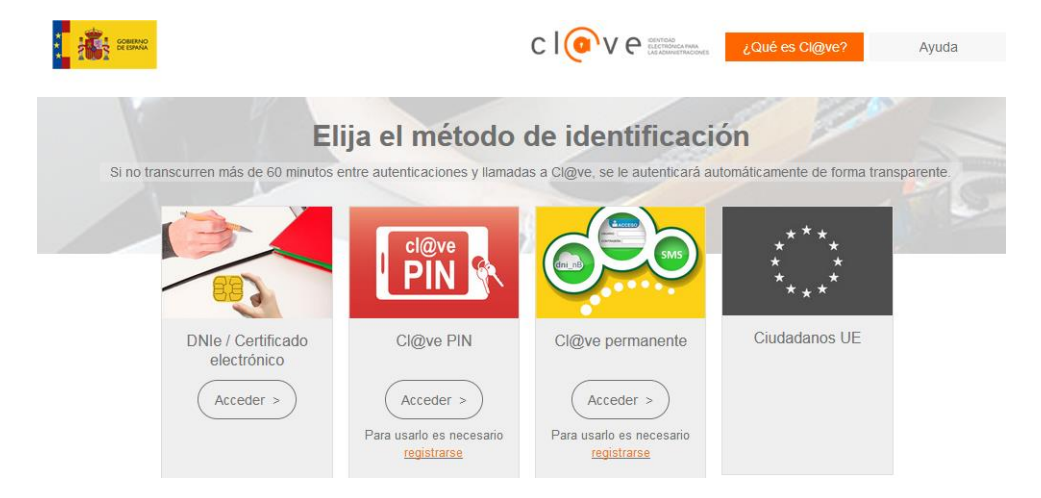

#### **Seleccione la opción deseada.**

#### **A continuación, aparecerá un mensaje indicando:**

Se ha enviado un correo electrónico de verificación Se ha enviado un correo electrónico para verificar al usuario y permitirle el acceso a la aplicación. Pulse en el enlace para verificar al usuario.

#### **Compruebe su bandeja de entrada o de spam.**

Verificació d'Usuari de l'Assistent Telemàtic / Verificación de Usuario del Asistente Telemático

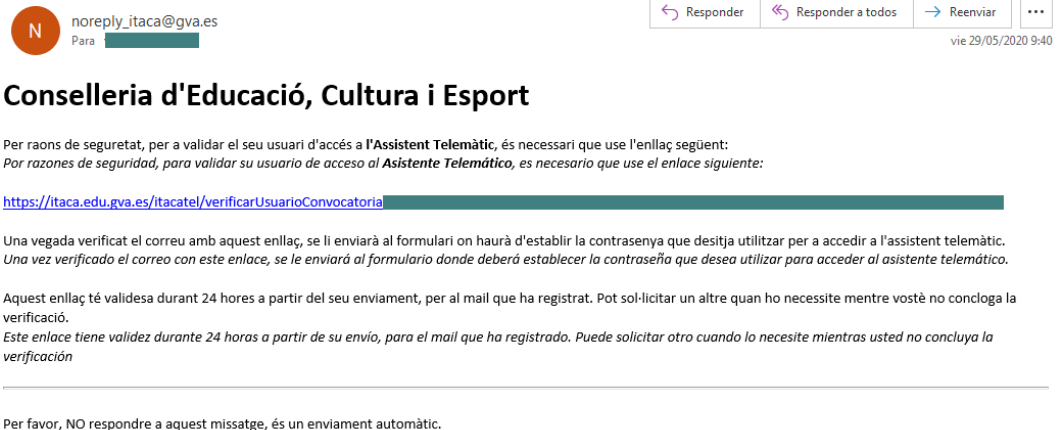

Por favor. NO responder a este mensaie. es un envío automático.

**Pulse sobre el enlace del correo para continuar con el proceso de validación de usuario.**

**Escriba su usuario y su contraseña personal con al menos 6 caracteres entre números y letras.**

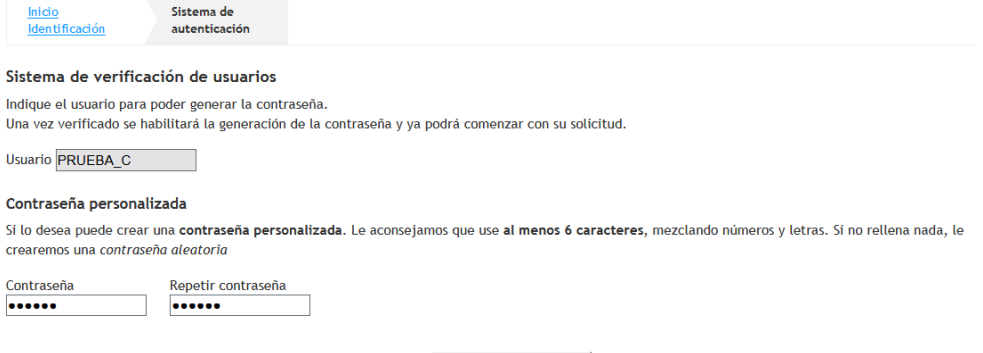

**O** Crear contraseña

**Para crear la contraseña, confírmela y pulse sobre Crear contraseña**

**El proceso de creación de usuario y contraseña habrá finalizado cuando le aparezca:**

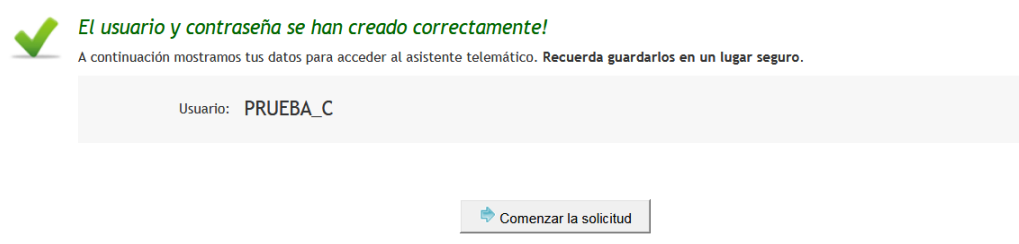

**Entonces ya puede comenzar a completar la solicitud de admisión.**

**El asistente le irá presentando pantallas que usted deberá leer y completar detenidamente.**

**Si durante el proceso de creación de un usuario le aparece un mensaje indicando que ya existe un usuario con el número de documento indicado es probable que usted ya haya intentado crear un usuario con ese documento. Si no recuerda el usuario utilizado siga las instrucciones indicadas en el punto 2.2.**

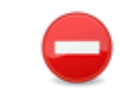

Error al crear l'usuari

Ja hi ha un usuari per a la convocatòria d'idiomes amb eixe document.

**Si piensa que su documento puede estar siendo utilizado por otra persona, o bien ha perdido el acceso a la cuenta de correo con la que se dio de alta el usuario, acuda en persona a la EOI más próxima con el original de su documento identificativo. Allí podrán modificar el correo electrónico asociado al usuario.**

**2.- Cómo recuperar el usuario o la contraseña en caso de olvido** 

**2.1.- Conoce su usuario, pero olvidó la contraseña y quiere recuperarla**

**En el caso que usted haya olvidado su contraseña puede recuperarla pulsando sobre el enlace " No recuerdo mi contraseña". Accederá a una página donde deberá indicar su usuario y pulsar el botón Verificar:**

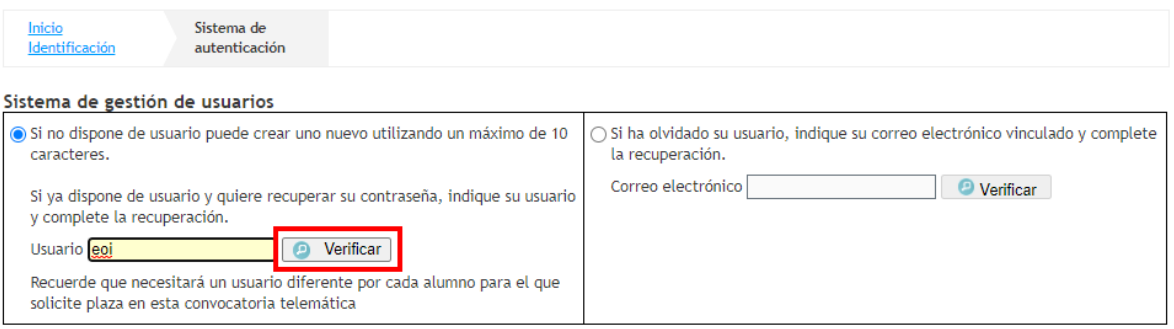

**A continuación el sistema le avisa de que el usuario ya está en uso. Pulse sí para continuar con el proceso de recuperación de contraseña:**

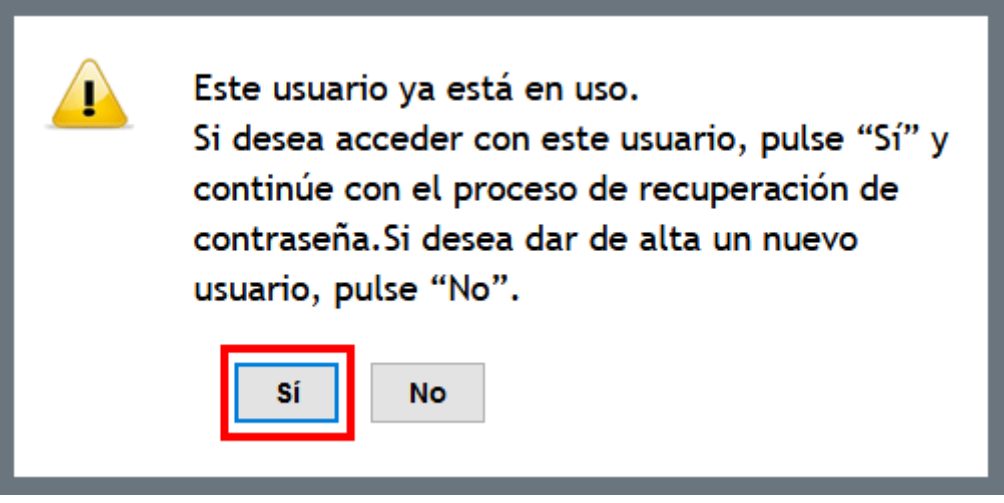

**Después, pulse sobre la siguiente imagen para recibir un correo con un enlace sobre el que tendrá que pinchar para iniciar el proceso de recuperación de la contraseña según se observa en la siguiente captura:**

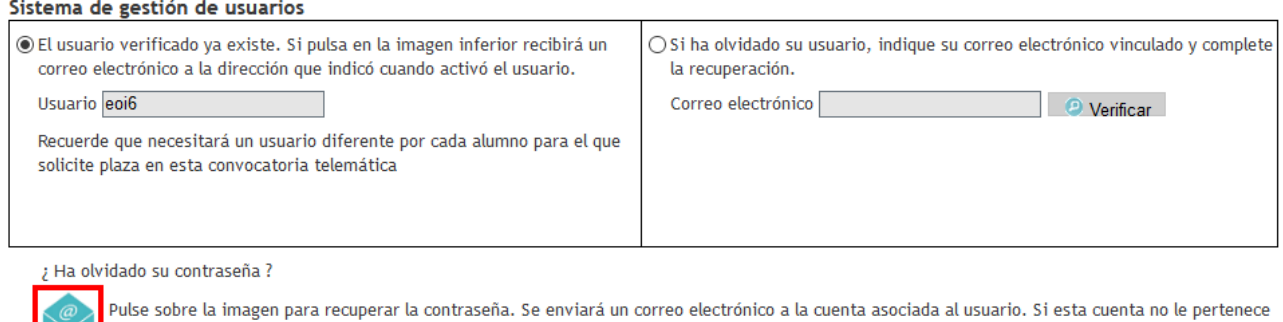

o no está activa, deberá crear un nuevo usuario.

**Podrá realizar el cambio de contraseña utilizando el enlace del correo recibido (siguiendo las instrucciones ya indicadas):**

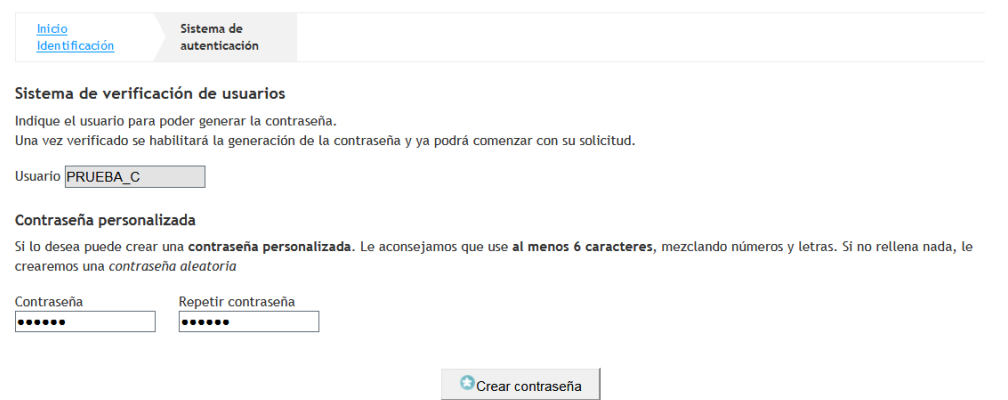

**Complete los campos señalados y pulse sobre "Crear contraseña" para finalizar el proceso de creación de usuario.**

**Para crear la contraseña, confírmela y pulse sobre Crear contraseña**

**El proceso de creación de usuario y contraseña habrá finalizado cuando le aparezca:**

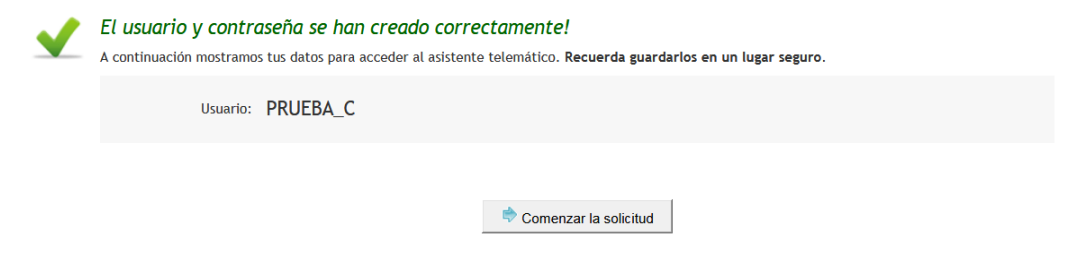

#### **2.2.- Ha olvidado su usuario**

**Si olvida su usuario, es posible recuperarlo si todavía puede acceder al correo electrónico con el que creó dicho usuario. Para ello pulse sobre el enlace " No recuerdo mi contraseña". En esa página puede indicar su correo electrónico y pulsar el botón Verificar. A continuación, pulse sobre la imagen del sobre para recibir un correo electrónico con su usuario y con un enlace con el que podrá restablecer la contraseña.**

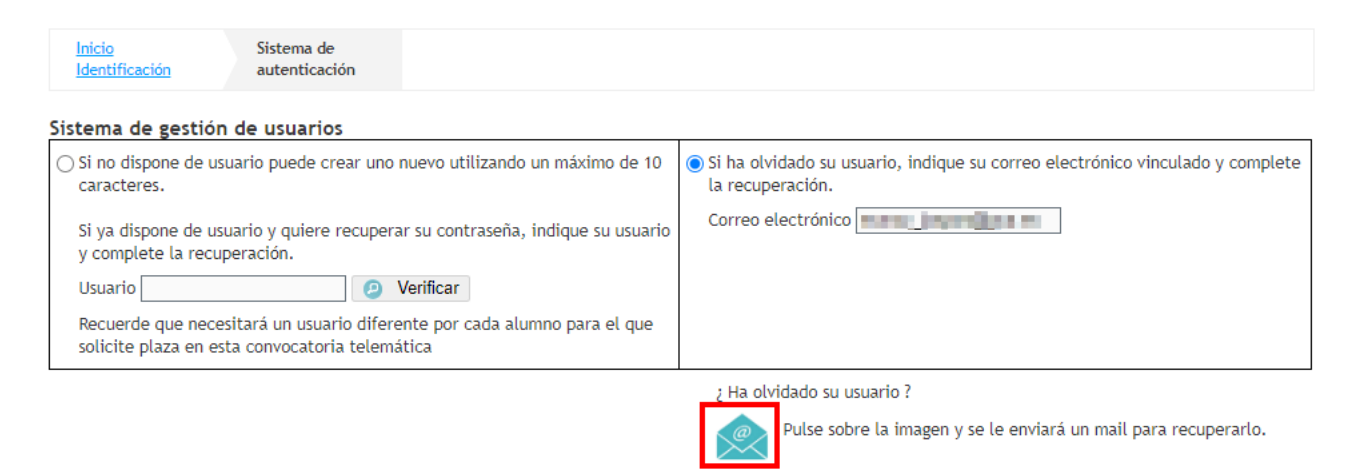

**IMPORTANTE: Si está participando en la convocatoria extraordinaria de septiembre y el usuario que quiere recordar es el usuario que utilizó en la convocatoria ordinaria de julio, no utilice los enlaces adjuntos al correo para establecer la contraseña. De hacerlo será conducido a la convocatoria ordinaria de julio, a la que no podrá acceder por estar cerrada. En este caso, el procedimiento a seguir es el siguiente: a) Consulte el usuario recibido en el correo electrónico vinculado a la Convocatoria Ordinaria EOI (no son válidos los usuarios de convocatorias que no sean de EOI).**

**b) Acceda a la convocatoria extraordinaria de EOI disponible en <https://portal.edu.gva.es/telematricula/>**

**c) Siga las instrucciones del apartado 2.1 de este manual utilizando el usuario recibido en el correo electrónico vinculado a la Convocatoria Ordinaria EOI.**

#### **3.- Cómo cambiar la contraseña**

**Una vez ha accedido con su usuario y contraseña puede cambiar la contraseña desde el enlace que aparece en la parte superior de la convocatoria.**

**Le llevará a un formulario donde podrá cambiar la contraseña indicando la actual y la nueva que quiere tener.**

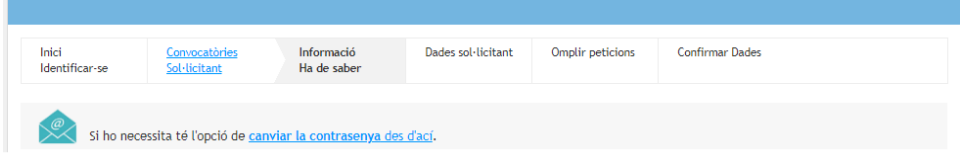

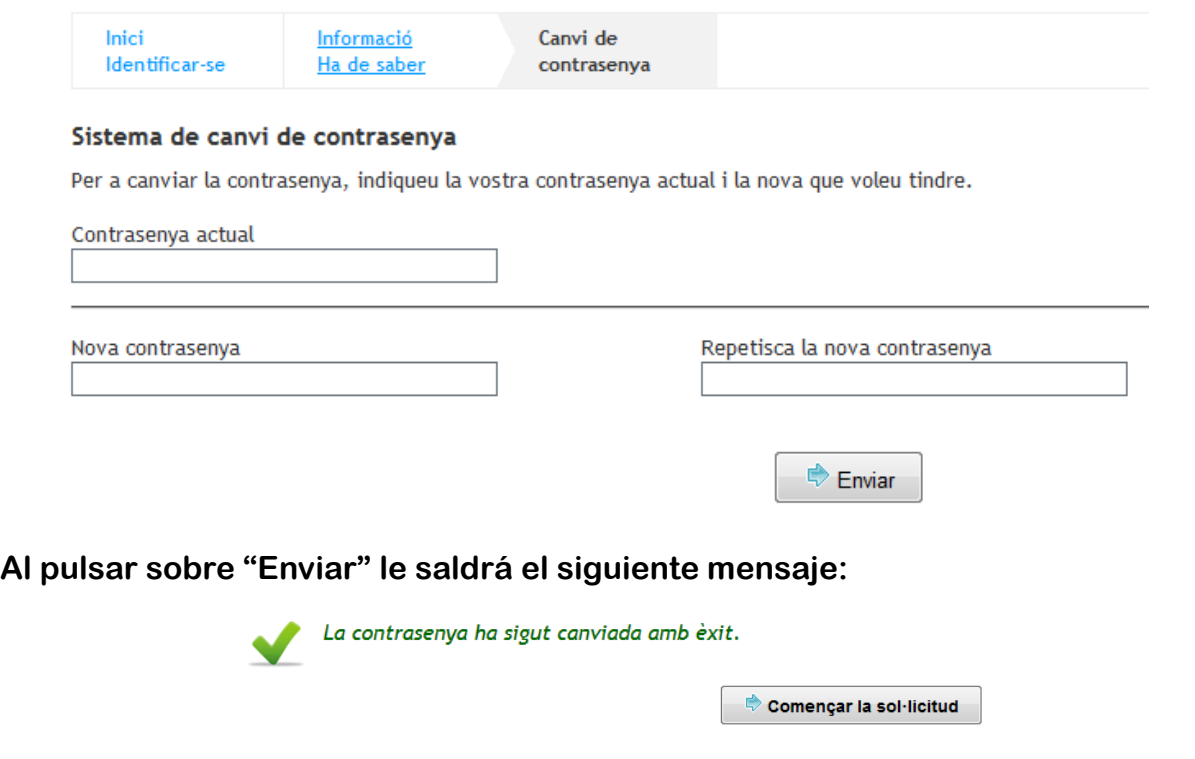

#### **4.- Información que ha de saber**

**Una vez se ha identificado con su usuario y contraseña, accederá a la página "Información Debe saber". Esta pantalla ofrece al solicitante el siguiente tipo de información:**

- **Enlace para cambiar de contraseña.**
- **Información sobre las solicitudes gestionadas por el usuario.**
- **Solicitudes anuladas por el usuario.**
- **Información del último acceso del usuario al sistema.**
- **Información sobre el tiempo restante hasta final del proceso de presentación**

**para el usuario.**

- **Información sobre los pasos que debe realizar para presentar una solicitud.**
- **Información sobre la generación del impreso de tasas y la formalización**

**presencial de la matrícula en una EOI.**

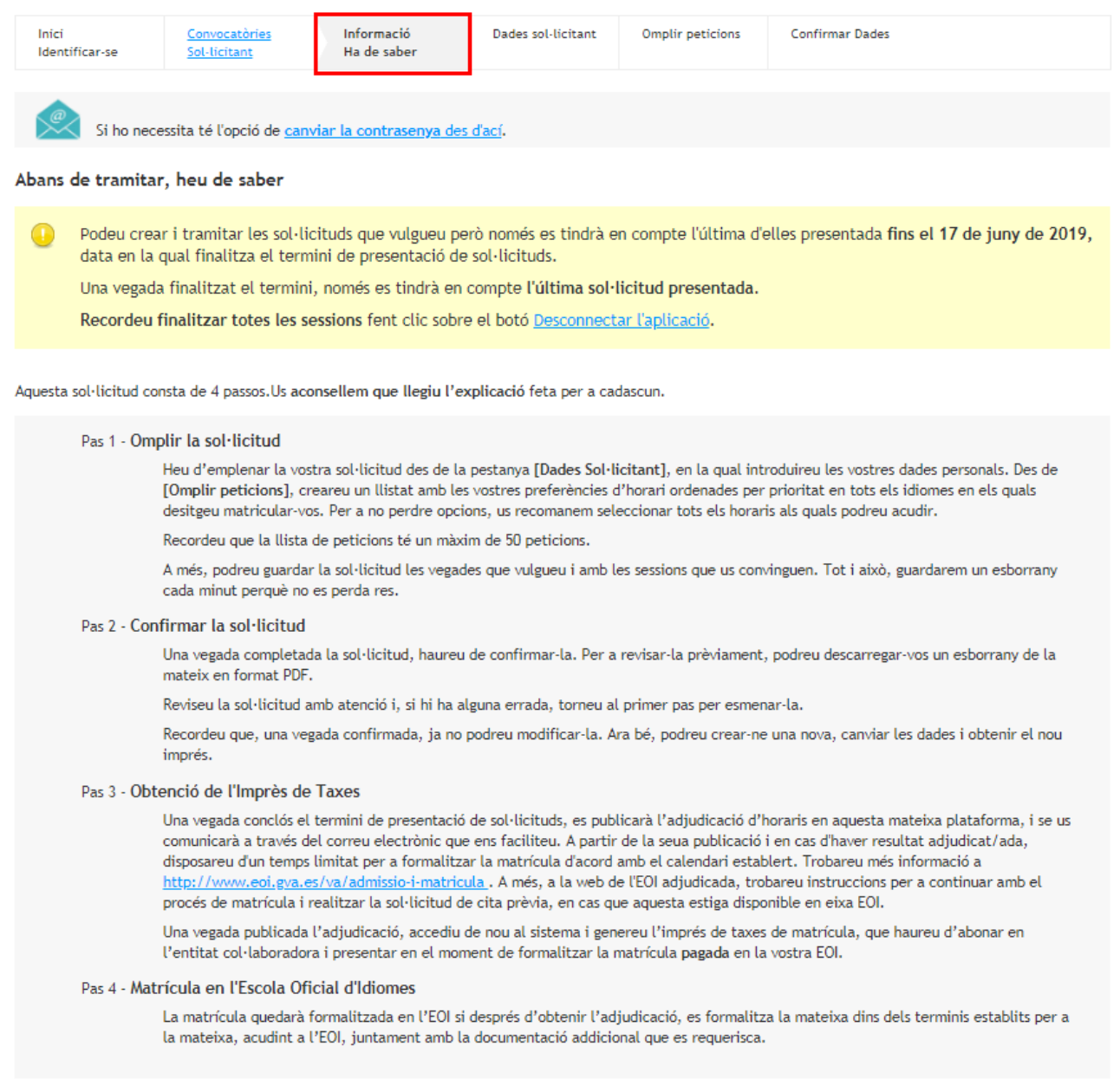

**El solicitante puede crear y confirmar tantas las solicitudes como desee pero únicamente será válida la última que confirme.**

 $\lambda$  començar

**Si se desconecta de la aplicación y tiene una solicitud sin completar, cuando vuelva a entrar podrá recuperarla utilizando el botón "Continuar con la solicitud" o podrá desecharla pulsando el botón "Eliminar borrador".**

#### **5.- Comenzar la solicitud**

**En primer lugar, tendrá que llenar los datos de identificación del solicitante: Apellidos, nombre, documento, lugar de nacimiento y dirección. Escriba directamente en el campo o elija una opción del desplegable, según corresponda. Preste especial atención a los campos con asterisco (\*), que son obligatorios. Tenga** 

**en cuenta que algunos datos son incompatibles entre sí o solo podrán rellenarse en función de tener marcada alguna opción.**

#### **5.1.- Datos solicitante**

**En primer lugar, cumplimente sus datos personales. Tenga en cuenta que NO podrá modificar ninguno de los datos que se han utilizado para crear el usuario (documento, tipo de documento, el correo electrónico...) ya que dichos datos han sido validados al crear el usuario. Si tiene problemas con la cuenta de correo utilizada y desea cambiarla deberá proceder como se indicó en el punto 2 (acudir en persona a una EOI con el original de documento identificativo).**

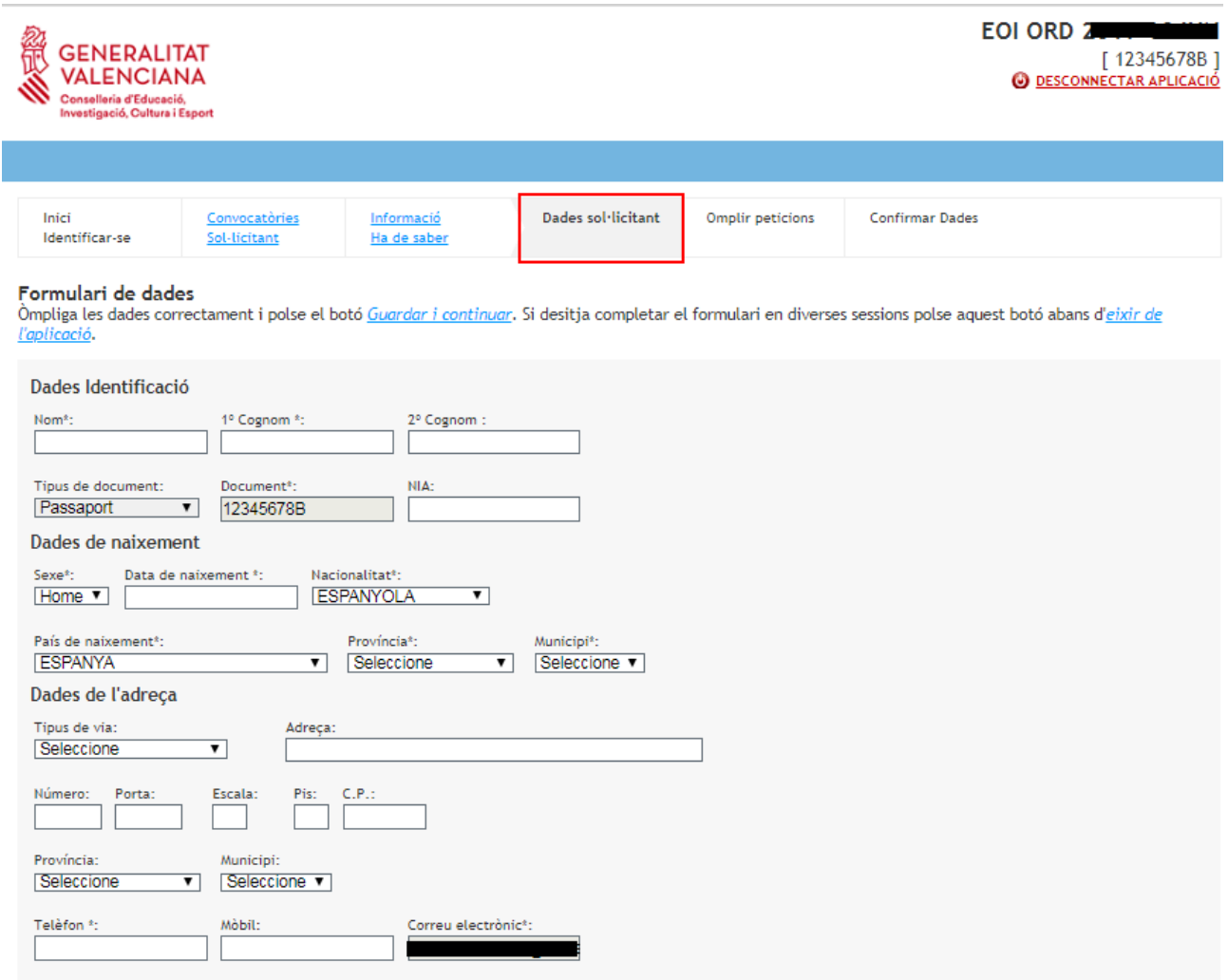

**A continuación, cumplimente la información relativa a los idiomas que desea cursar (hasta un máximo de 3 idiomas diferentes).**

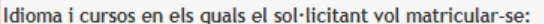

 $\overline{u}$ 

En el cas de sol·licitar més d'un idioma, l'orde en què s'introduïxen en l'assistenta marca la prioritat d'adjudicació si se sol·liciten horaris solapats.

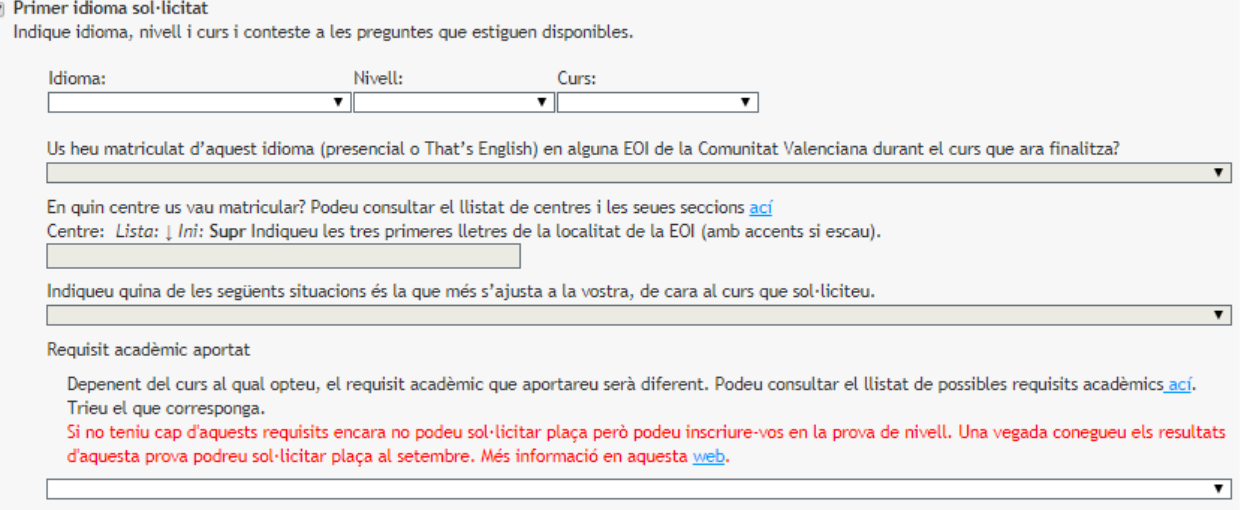

**Por cada idioma deberá responder un breve cuestionario sobre el nivel y curso que desea cursar así como información relativa al modo en que accede y el requisito académico que aporta. En función del curso solicitado se activará o no la siguiente pregunta y así sucesivamente en el resto de preguntas. El dato relativo al requisito académico debe cumplimentarse para todos los idiomas solicitados. Estas preguntas tienen como objetivo identificar a qué colectivo pertenece el usuario para cada petición, así que es MUY IMPORTANTE que las respuestas sean ciertas.**

**Si tiene dudas al cumplimentar estos datos puede consultar los distintos enlaces de ayuda. Si aún así no lo tiene claro, consulte en cualquier EOI para asegurarse de que los datos que introduce son veraces y válidos.**

#### **Un ejemplo cumplimentado:**

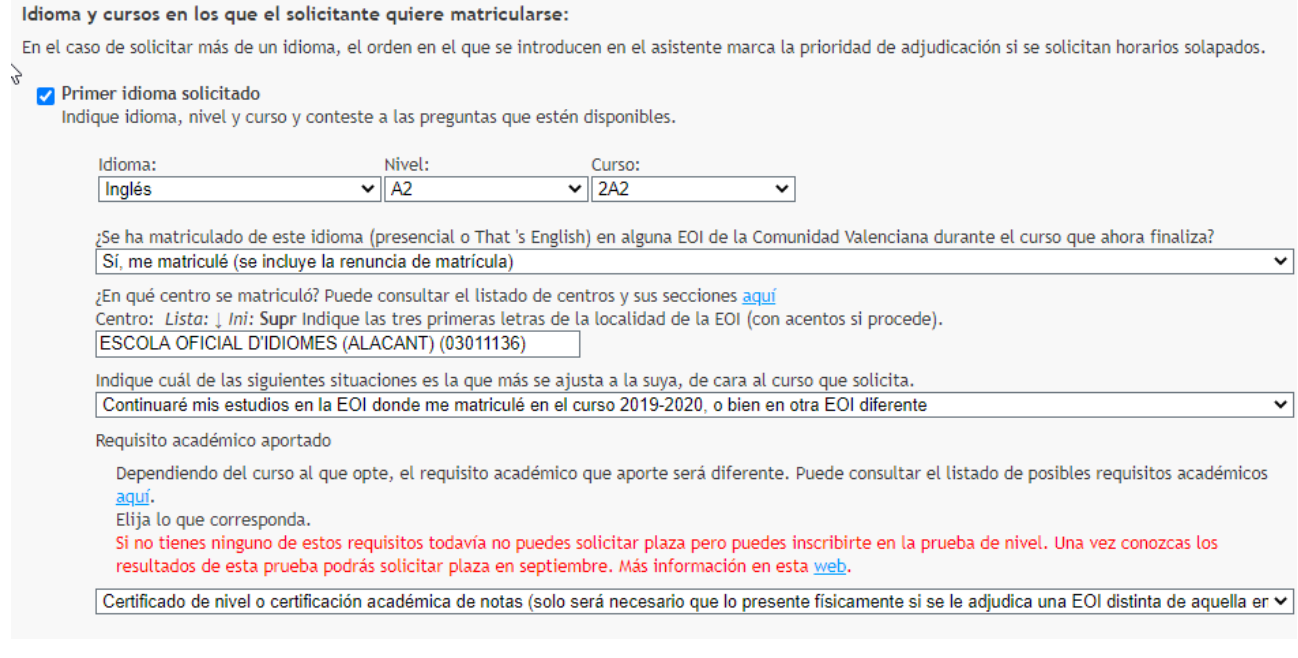

**Una vez cumplimentado pulse**

Guardar i continuar

**El sistema le avisará con un mensaje de error si hay algún campo obligatorio que no ha cumplimentado o bien tiene menos de 14 años y no puede participar el proceso o ha solicitado un curso para el que no existe oferta en la Comunitat Valenciana. En esos casos el asistente no le permitirá pasar a la siguiente pantalla hasta que subsane el motivo.**

#### **5.2.- Cumplimentar peticiones**

**Una vez que se hayan guardado los datos del solicitante, el programa mostrará una pantalla en la que deberá seleccionar los horarios deseados. Observe en la parte superior, que estará en la fase "Cumplimentar peticiones".**

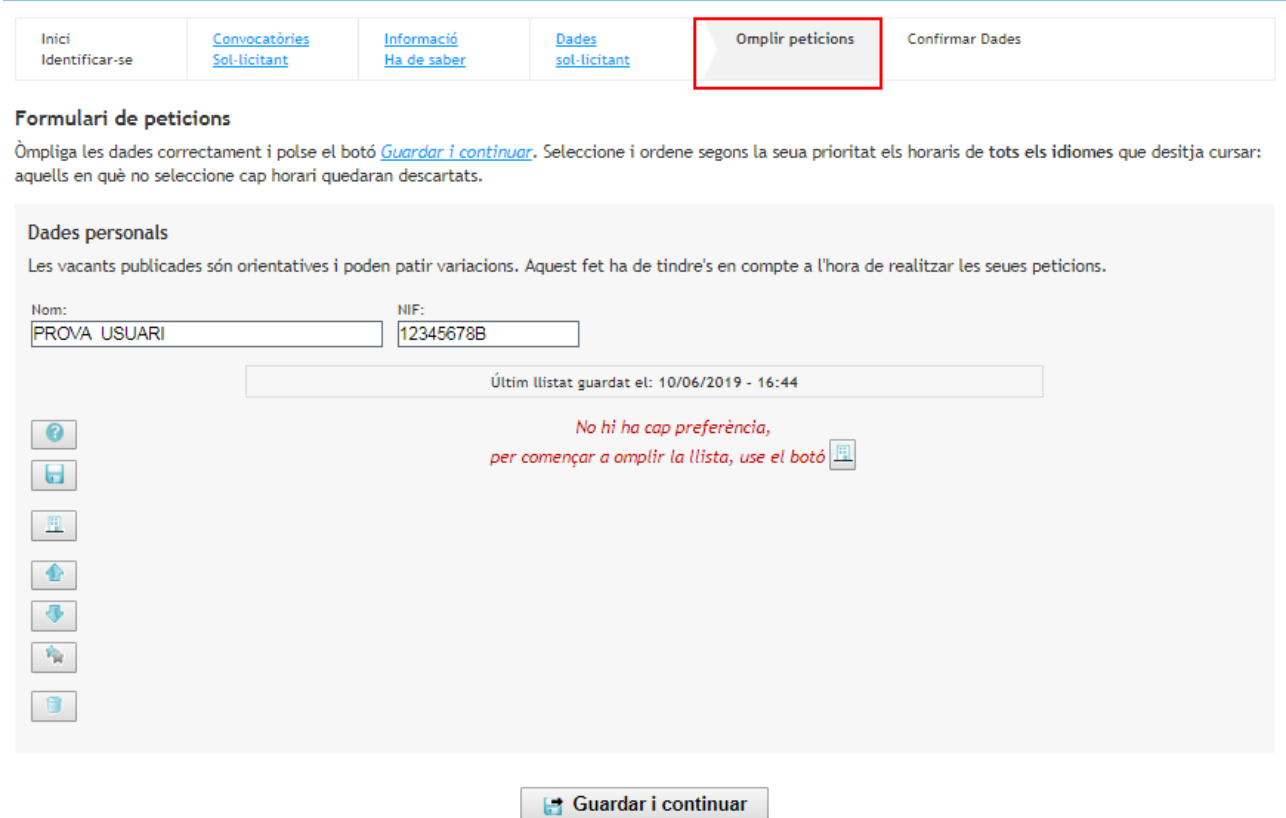

**Uno de los elementos principales del módulo es el árbol de centros docentes. Este elemento muestra todas las opciones que se pueden incluir en la lista. El usuario puede ir creando una lista con un máximo de cincuenta peticiones para los idiomas solicitados (en la misma o distinta EOI) que deberá ordenar en orden de preferencia de adjudicación. Debe tener en cuenta que la adjudicación se realizará siempre que existan plazas suficientes. Además:**

**- El sistema adjudicará un único horario por cada idioma solicitado, siguiendo los criterios de prioridad que marca la normativa.**

**- En caso de solapamiento de horarios se le adjudicará la opción de mayor preferencia.**

**Se puede realizar la navegación a través del árbol en sus niveles hasta llegar a las ofertas horarias disponibles. Los niveles del árbol son: idioma, curso, localidad, EOI** 

**o sección. Una vez visualice las ofertas horarias debe seleccionar las que sean de su interés pulsando el texto "Seleccionar".**

**También es posible realizar búsquedas concretas. Para ello escriba el texto que quiera buscar y, a continuación, haga clic sobre la lupa. El programa mostrará una lista de opciones. Seleccione aquellas que le interesen pulsando el texto "Seleccionar".**

**Cuando tenga todas las ofertas horarias seleccionadas pulse el botón inferior "Añadir lista" para que se trasladen a la pantalla "Cumplimentar peticiones".**

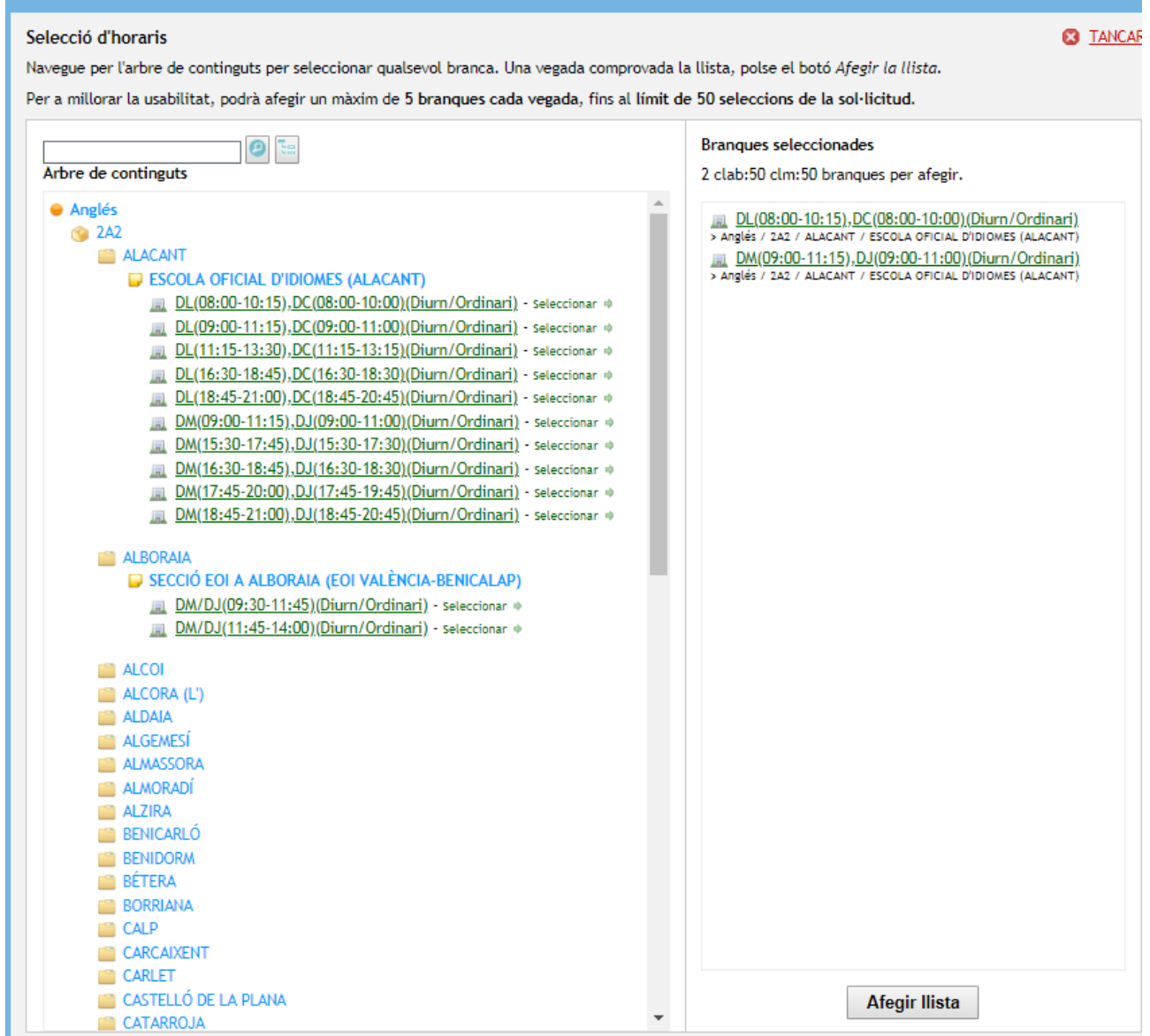

**Si se equivoca sitúe el ratón sobre el horario erróneo y haga clic en la x roja para borrarlo.**

 $\times$  L(08:00-10:15),X(08:00-10:00)(Diurno/Ordinario)<br>> Francés / 1A2 /  $\equiv$  P  $\approx$  R<sup>Im</sup>jCOLA OFICIAL D'IDIOMES

**Una vez haya añadido la lista podrá modificarla, añadir, cambiar el orden de los centros, eliminar, sustituir, etc. Hay una barra de botones, en la parte lateral izquierda que le permitirá hacer estas operaciones. Pulse sobre el primer botón "Ayuda" para ver la funcionalidad de cada uno de los botones laterales. También es posible cambiar el orden de los centros haciendo clic sobre uno y, al resaltar el color subirlo o bajarlo, arrastrándolo.**

Cuando tenga la lista definitiva, deberá hacer clic en el **botón de la Guardar i continuar** 

**El sistema comprobará los datos de su solicitud. Si hay errores se le indicará y tendrá que corregirlos.**

#### **6.- Confirmar la solicitud**

**Llegado a esta fase, usted podrá confirmar la solicitud (1), modificarla (2) o eliminar el borrador (3).**

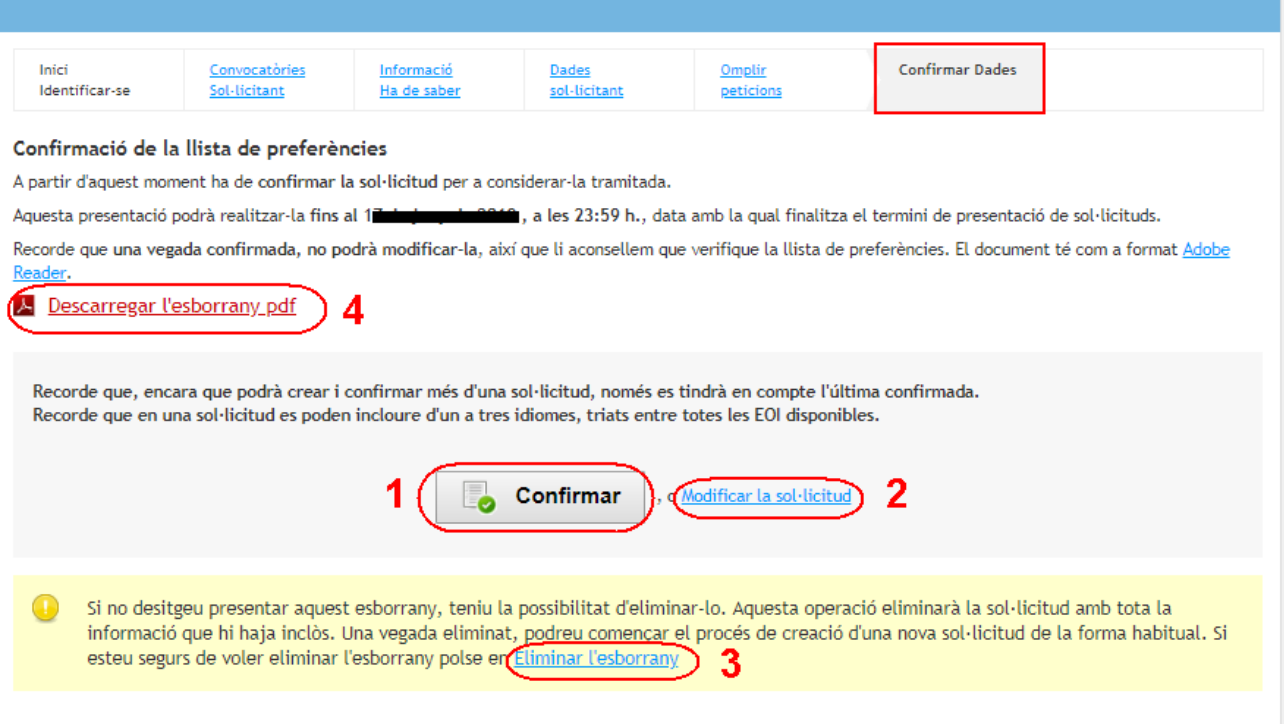

**Para visualizar el borrador completo, pulse sobre "Descargar el borrador pdf" (4). El documento que se obtiene no tiene validez administrativa, sólo sirve para verificar los datos introducidos.**

**Si después de visualizar el borrador, detecta algún error, puede modificar la solicitud (2) o incluso eliminar el borrador (3).**

**Si está de acuerdo con toda la información introducida, deberá pulsar sobre "Confirmar" (1) y pasaremos a la última fase del asistente telemático "Impreso Solicitud".Desde esta pantalla podrá descargar la solicitud en formato pdf. Es necesario que disponga de un programa visor de PDF, habitualmente Acrobat Reader.**

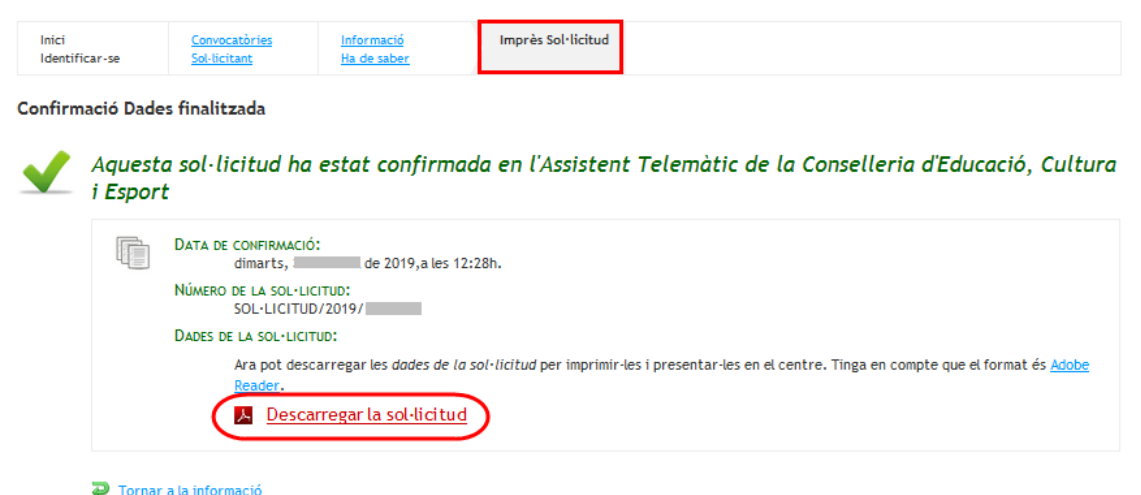

**Una vez confirmada la solicitud, si fuera necesario, podría volver al asistente para modificarla.**

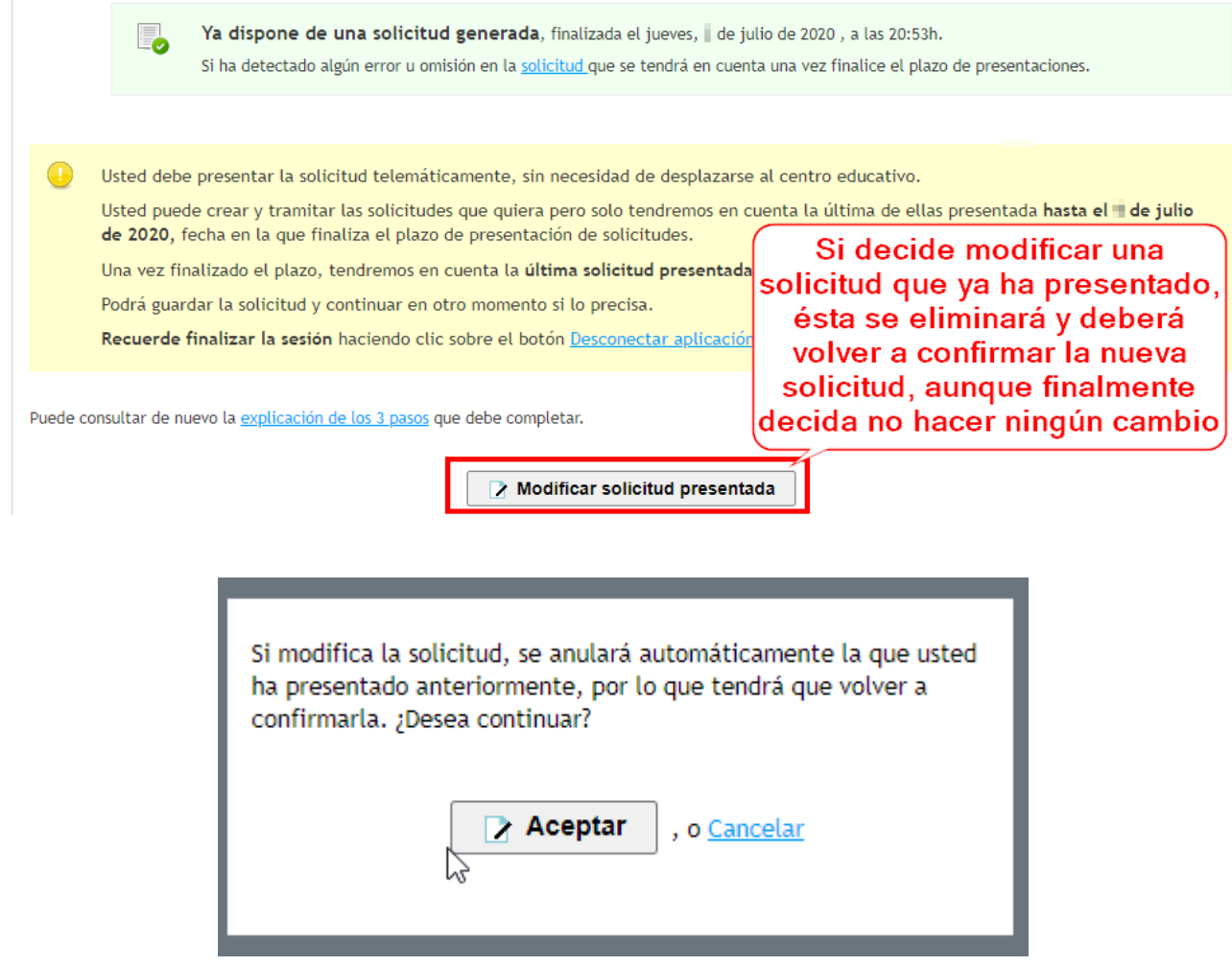

**ATENCIÓN: Solo por acceder a modificar una solicitud presentada se anula dicha solicitud y se crea una nueva. Por esta razón, si aún desea participar en el proceso de admisión deberá volver a confirmar esta nueva solicitud, tanto si ha modificado algún dato como si no.**

**Recuerde que solo tendrá validez la última solicitud confirmada.**

**Puede imprimir la solicitud para conservarla como justificante pulsando sobre la opción "Descargar solicitud".**

#### **7. Resultado de la adjudicación**

**Una vez los resultados de la adjudicación se publiquen, el usuario podrá acceder al asistente telemático para ver si tiene o no algún horario adjudicado en alguno de los idiomas incluidos en la solicitud confirmada.**

**Al acceder podrá volver a consultar la última solicitud confirmada:**

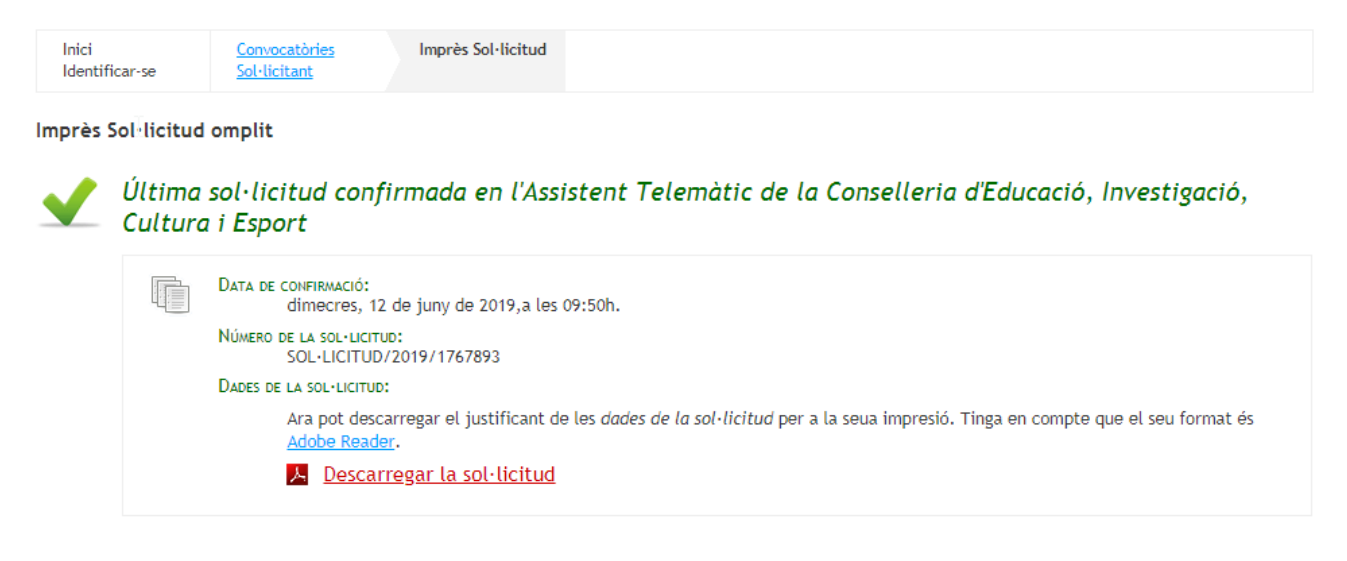

**A continuación podrá consultar si ha resultado adjudicado en alguna de las peticiones de los idiomas solicitados. En la convocatoria ordinaria solo hay dos resultados posibles: Adjudicado o No Adjudicado.**

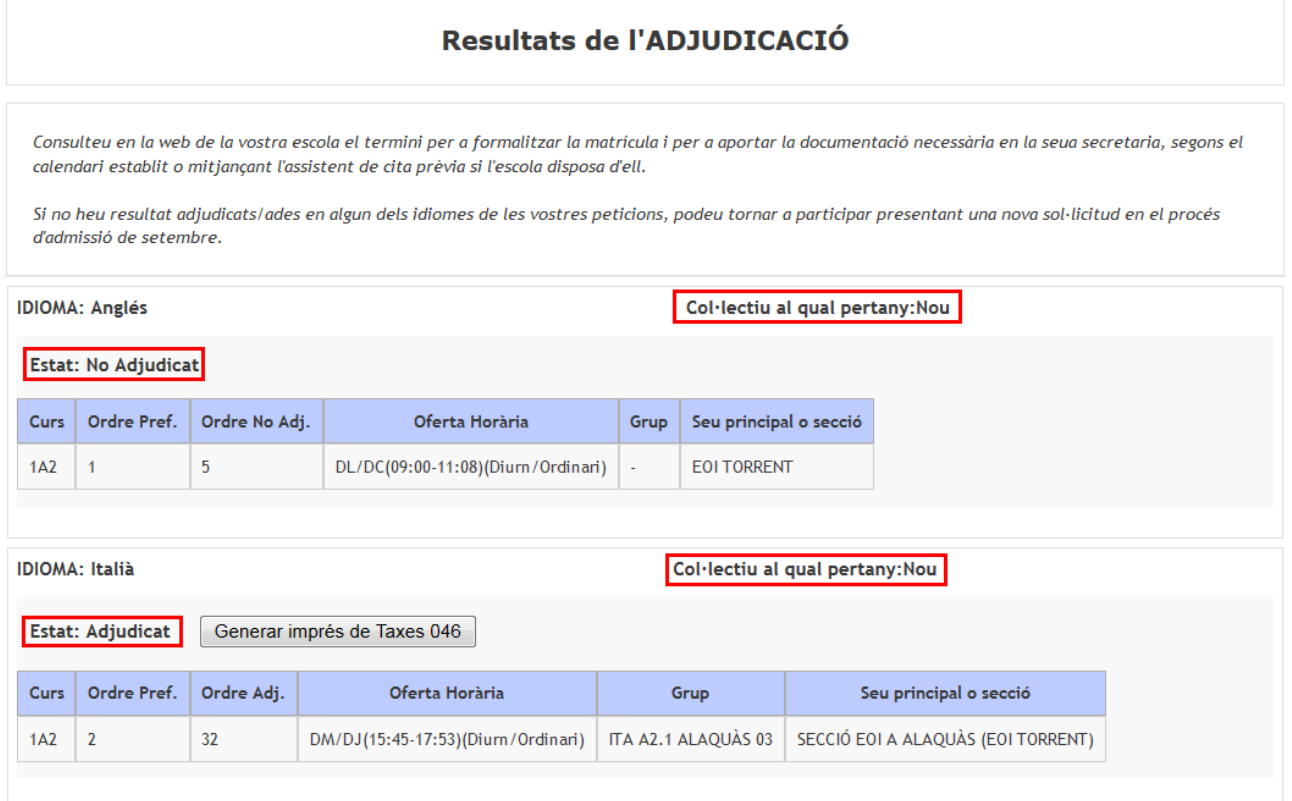

**En caso de no resultar adjudicado, para cada solicitud se muestra el orden de preferencia indicado en la solicitud y la posición que ocupa entre los usuarios que habían pedido el mismo horario, idioma, nivel y ubicación y no han sido adjudicados.**

**Si en la convocatoria ordinaria no resulta adjudicado en un idioma, deberá volver a presentar una nueva solicitud en la convocatoria extraordinaria.**

**En caso de resultar adjudicado, para la petición adjudicada se indica: orden de preferencia de esa petición y orden en el que le ha sido adjudicada. Además del horario, el grupo y la oferta horaria, también se muestra el colectivo al que pertenece y un botón para generar el impreso de tasas 046. Este botón no se muestra si el solicitante pertenece a un colectivo exento del pago de las tasas (PIALP).**

**El siguiente paso que tiene que realizar es generar el impreso 046 para cada uno de los idiomas en los que ha sido adjudicado.**

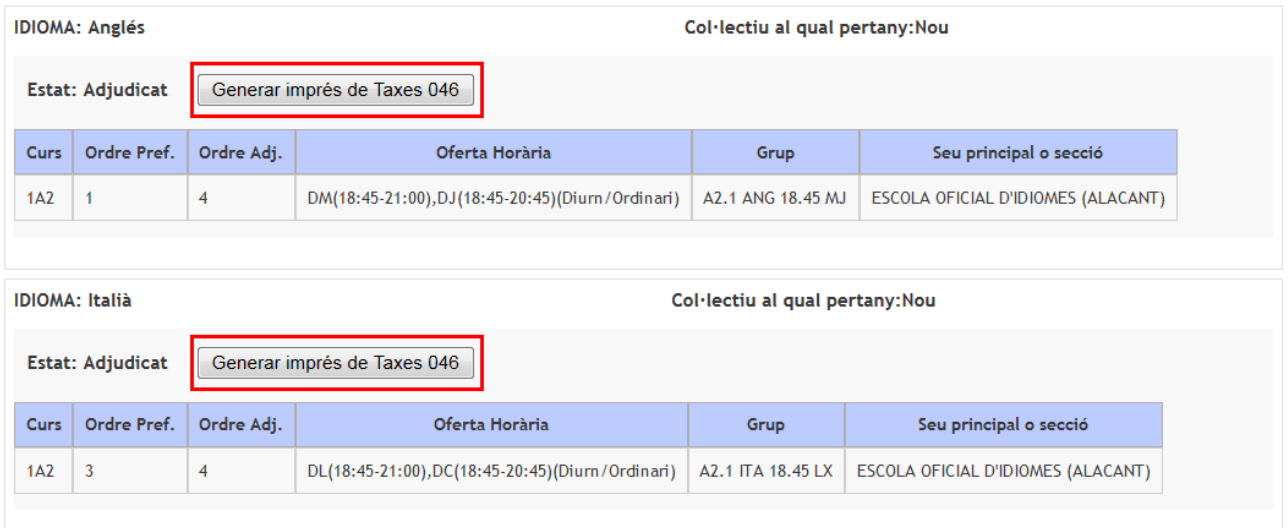

**Para ello pulse el botón "Generar impreso de Tasas 046" y siga los siguientes pasos. Es recomendable que finalice la generación de las tasas de un idioma antes de empezar la generación de tasas del resto de idiomas.**

**Cada vez que pulse el botón "Generar impreso de Tasas 046" se muestra el siguiente aviso:**

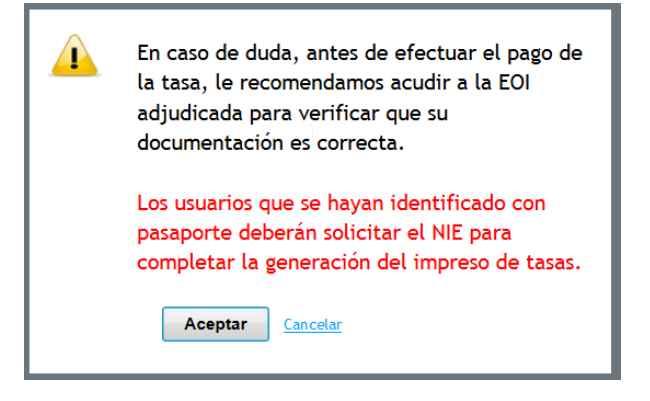

**Si está seguro de que la documentación que posee es correcta y usted posee un NIF o un NIE, pulse aceptar.**

**Si en el asistente telemático se ha identificado con pasaporte no podrá generar la tasa. Para poder hacerlo deberá sustituirlo por un NIF o NIE. Si no posee NIE, acuda a la Oficina de Extranjería de la Policía Nacional más próxima para solicitarlo.**

**A continuación, se abrirá la siguiente ventana donde el usuario podrá elegir una serie de conceptos y tasas a pagar.**

**Por defecto aparece la casilla "matrícula" marcada. Marque las casillas correspondientes si el usuario desea también un carnet nuevo y debe solicitar la apertura de expediente (no debe volver a abonar la tasa en concepto de apertura de expediente si ya ha estado matriculado alguna vez en un curso o prueba de certificación de algún idioma en una EOI de la Comunidad Valenciana). Consulte con su Escuela en caso de duda.**

**Al ir marcando las casillas, en la parte inferior se irá sumando y visualizando el importe de todas las opciones que haya marcado.**

Configuració Imprés Model 046

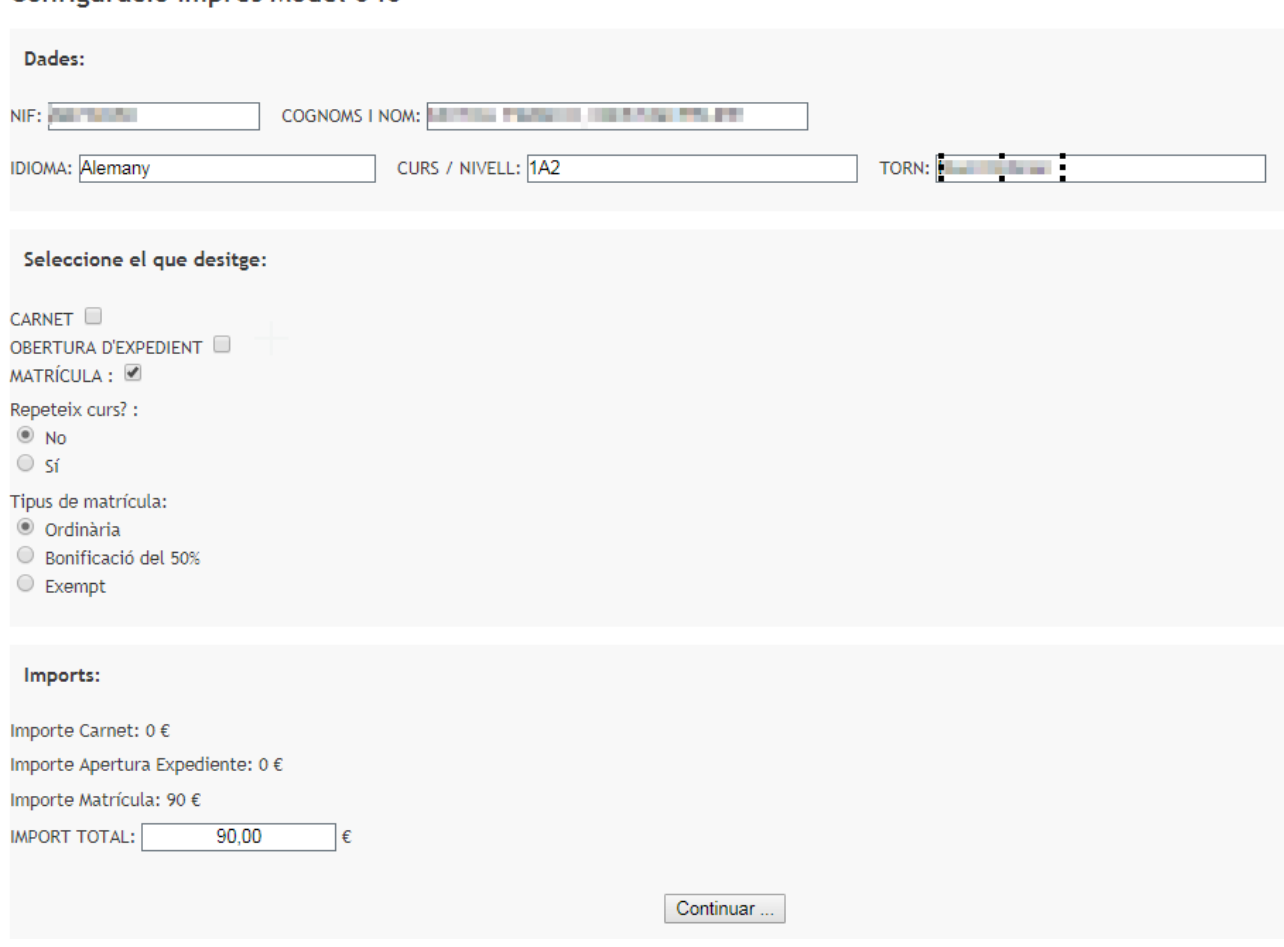

**Además, deberá marcar si repite curso en la casilla correspondiente. Es importante que marque esta circunstancia correctamente porque el importe de la tasa puede variar, y en el caso de pagar un importe incorrecto no podrá completar su matrícula en la Escuela Oficial de Idiomas. En caso de duda consulte a su Escuela.**

**Además, en función de sus circunstancias deberá indicar el tipo de matrícula para el que está generando la tasa: ordinaria, bonificación del 50% o exento.**

**Una vez que ha marcado las casillas correspondientes deberá pulsar el botón "Continuar"**

**En función del navegador utilizado puede que visualice un mensaje parecido a estos:**

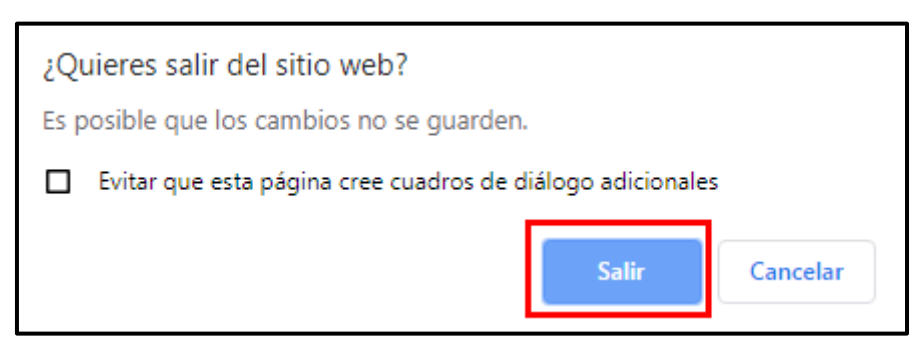

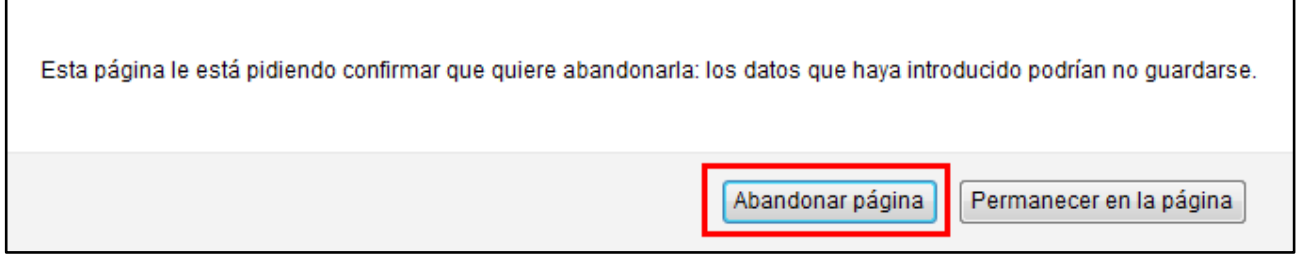

**Para continuar con la generación del modelo 046 debe confirmar que quiere abandonar la página.**

**A continuación toda la información se enviará a la página de hacienda donde deberá completar el modelo 046 con la información que falte. Cuando haya completado toda la información, pulse el botón "Aceptar" para acceder a la pantalla que le permitirá generar y pagar el modelo 046.**

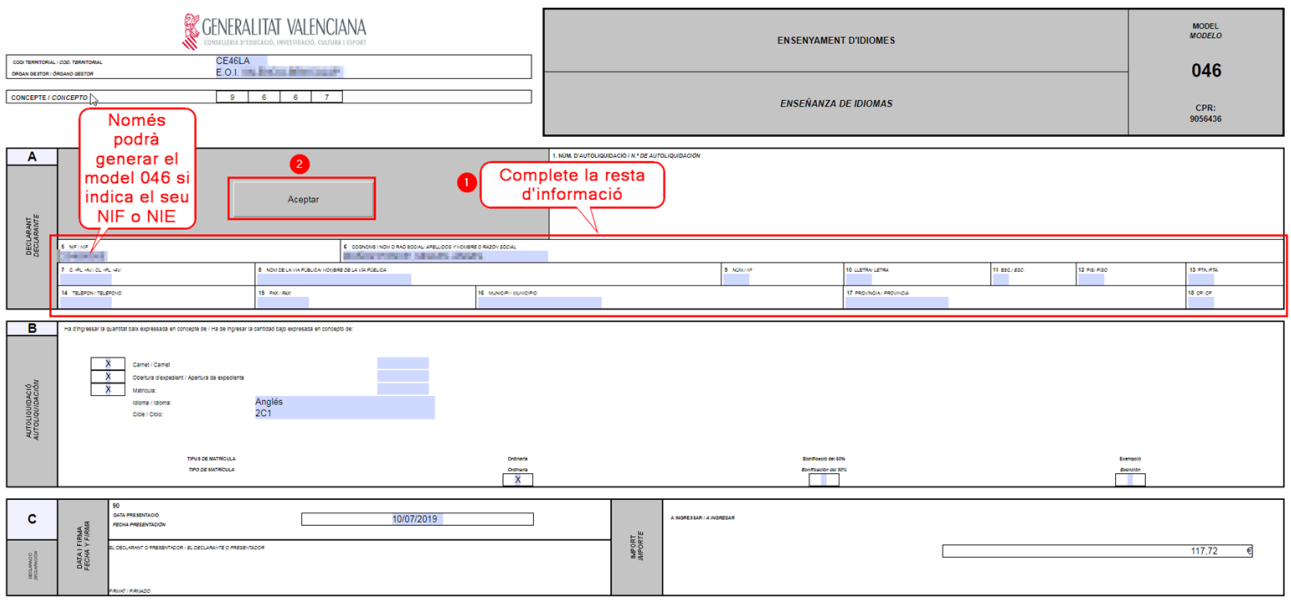

**En la pantalla que se muestra a continuación, PRIMERO debe pulsar el botón "Imprimir" para generar un documento en formato pdf. Deberá descargar este documento e imprimirlo realmente. A continuación podrá elegir como realizar el pago de la tasa:**

**- Telemáticamente siguiendo las instrucciones que aparezcan en pantalla si pulsa el botón "Pagar".**

**- Presencialmente en una entidad bancaria.**

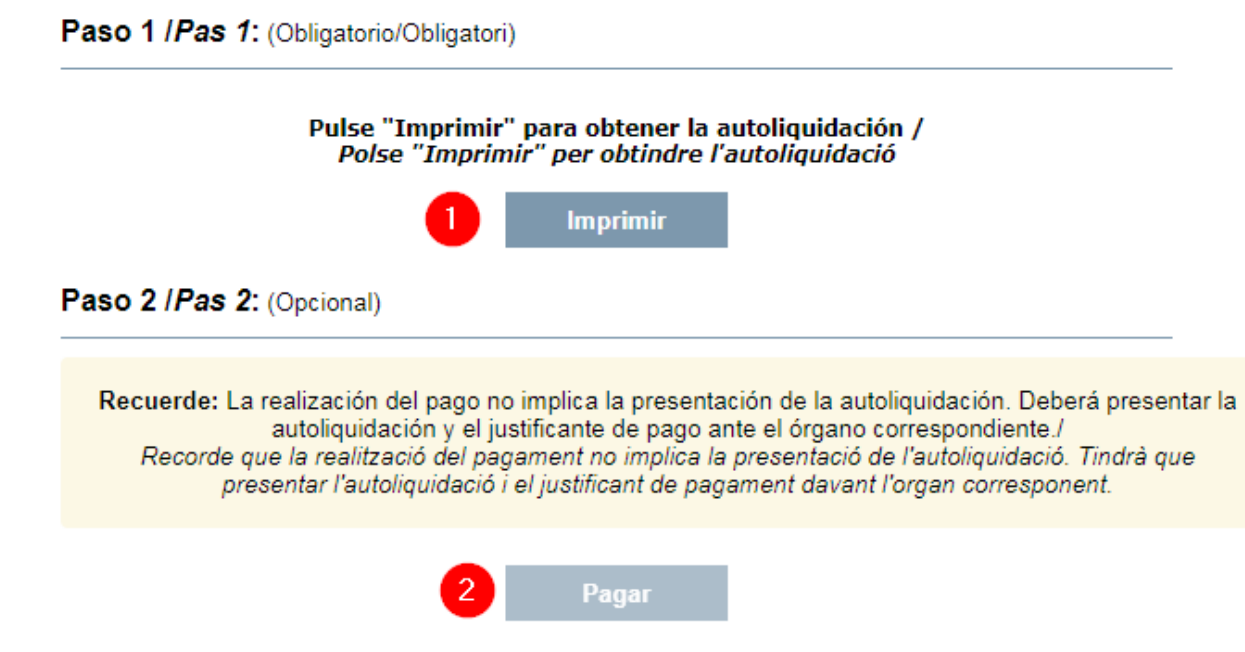

# **OPCIÓN 1: PAGO TELEMÁTICO**

**Una vez ha generado el impreso, se habilitará el botón de "Pagar" para efectuar el pago telemático. Una vez pulse este botón aparecerá la siguiente pantalla:**

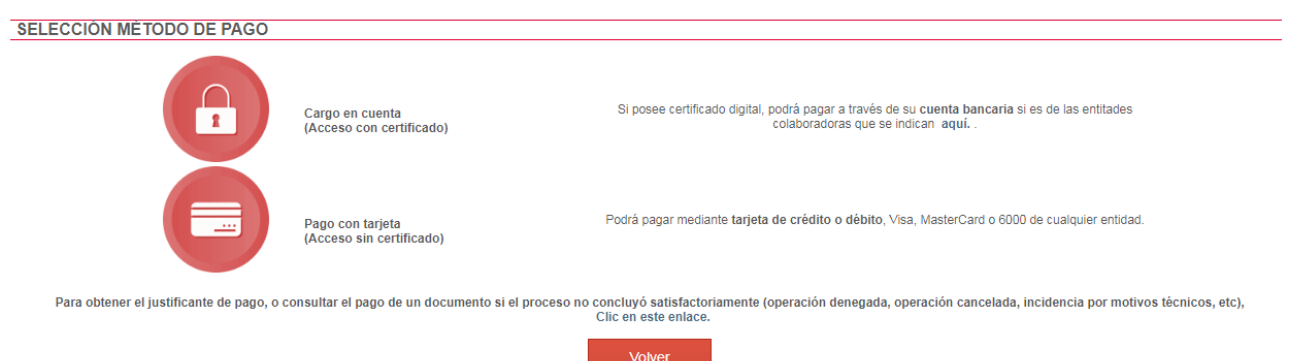

**Según sus circunstancias, elija un método de pago: cargo en cuenta o pago con tarjeta. Para realizar el pago siga las instrucciones de la pantalla. Recuerde imprimir el justificante de pago ya que lo tendrá que aportar junto al impreso 046 en el momento de la matrícula.**

# **OPCIÓN 2: PAGO PRESENCIAL**

**Si opta por el pago presencial, debe llevar el modelo 046 impreso a una de las entidades bancarias colaboradoras.**

**Generar, imprimir y pagar el modelo 046 es imprescindible para formalizar la matrícula, pero por sí mismo no garantiza plaza si no completa la matriculación en la Escuela Oficial de Idiomas dentro de los plazos establecidos. En caso de duda consulte en su Escuela.**

**Recuerde que debe presentar el impreso 046 correctamente cumplimentado con la validación o el justificante de pago de la tasa. Puede consultar el resto de la documentación que debe aportar para formalizar la matrícula en la solicitud que puede visualizar si pulsa "Descargar la solicitud" en la pantalla que muestra los resultados de la adjudicación.**

#### **IMPORTANTE:**

**No olvide que, según el calendario de admisión, después de resultar adjudicado, tiene que formalizar la matrícula en el centro donde ha sido admitido. Si no confirma la matrícula, se entenderá que usted renuncia a la plaza que le ha sido asignada.**

# **¿CÓMO LOCALIZAR EL NÚMERO DE DOCUMENTO Y EL NÚMERO DE SOPORTE, IDESP, IXESP O NÚMERO DE CERTIFICADO?**

**Esta guía le ayudará a localizar el número de documento y el número de soporte en su documento de identidad. Si dispone de DNI consulte el apartado 1. Si dispone de una tarjeta de extranjero, permiso de residencia o certificado de registro de ciudadano de la Unión en el que conste el NIE, consulte el apartado 2.**

## **1. DNI**

**a) El número del documento (DNI):**

• **Está formado por ocho caracteres numéricos y una letra. Si su DNI tiene menos de ocho caracteres numéricos, debe completarlo con ceros a la izquierda:**

 **1234567A => 01234567A**

• **Introduzca el DNI sin guiones ni espacios:**

 **12345678-A => 12345678A** 

#### **a) El número de soporte / IDESP:**

- **Se encuentra en el anverso del DNI bajo la fecha de nacimiento, como puede observar en las imágenes de la derecha.**
- **Está formado por tres letras y seis caracteres numéricos. Debe introducirse sin guiones. Ejemplo: AAA123456**

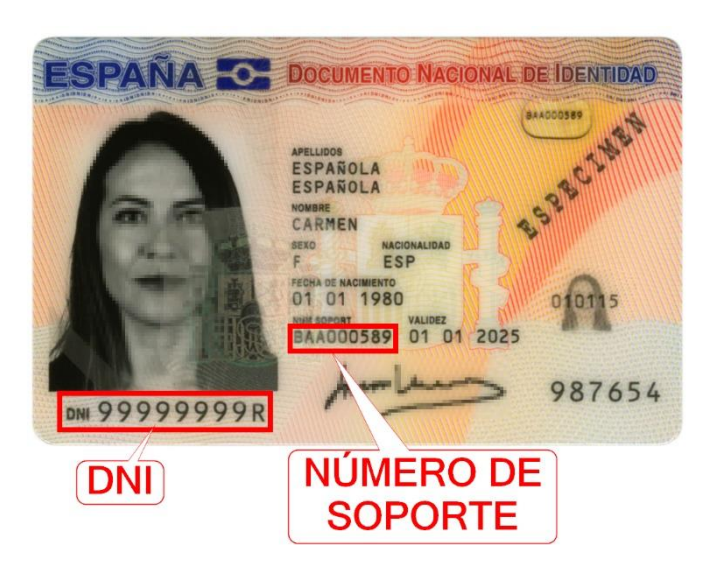

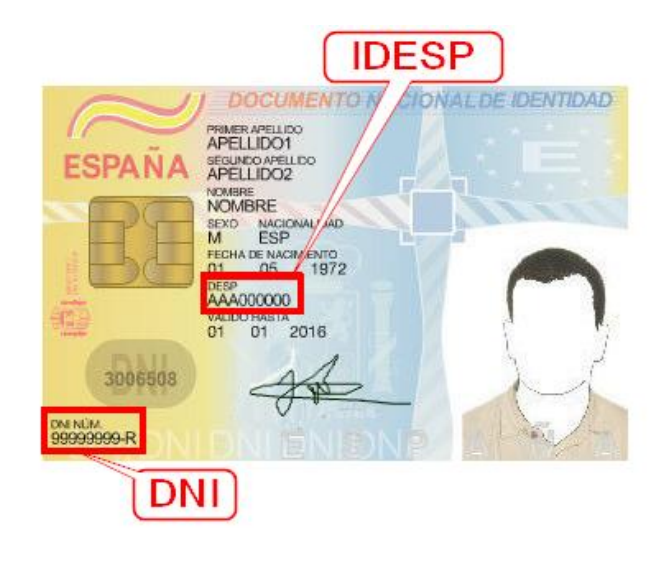

**1. NIE (tarjeta de extranjero, permiso de residencia o certificado de registro de ciudadano de la Unión ).**

## **2.1 . Tarjeta de extranjero o permiso de residencia:**

**a) El número del documento (NIE):** 

• **El NIE debe introducirse sin guiones ni espacios:**

 **X 0234567-A => X0234567A**

# **a) El IXESP:**

- **Se encuentra en el anverso de la tarjeta de extranjero o permiso de residencia, como puede observar en las imágenes de la derecha.**
- **Empieza por una letra seguida de ocho caracteres numéricos. Ejemplo: E01234567**

**2.2 . Certificado de registro de ciudadano de la Unión** 

## **a) El número del documento (NIE):**

• **Está formado por una letra inicial, siete caracteres numéricos y una letra final.**

 **Ejemplo: X0123456A**

• **El NIE debe introducirse sin guiones ni espacios:**

**X 023456-A => X0234567A**

## **a) El número de certificado:**

• **Se tiene que introducir precedido por la letra C. Si su número de certificado tiene menos de ocho dígitos, deberá completarlo con tantos ceros a la izquierda como sean necesarios para llegar a los ocho dígitos. Estos ceros se añadirán a continuación de la C:**

**123456 => C00123456**

• **Está formado por una letra inicial, siete caracteres numéricos y una letra final. Ejemplo: X0123456A**

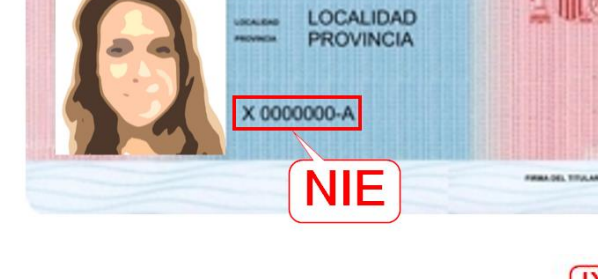

00-00-00 **LUGAR** 

**PERMISO DE RESIDENCIA** 

**RESIDENCIA DIRECCIÓN** 

NOMBRE Y APELLIDOS

A00000000

XESP

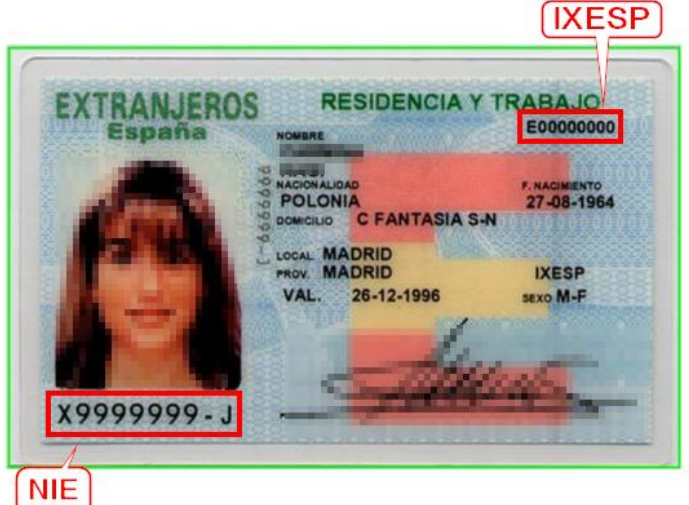

• **Se encuentra en la esquina inferior derecha del reverso de los certificados en formato tarjeta. En los certificados más antiguos en formato A4, se encuentra en la esquina superior del anverso. Puede observar la ubicación del número de certificado en las siguientes imágenes:**

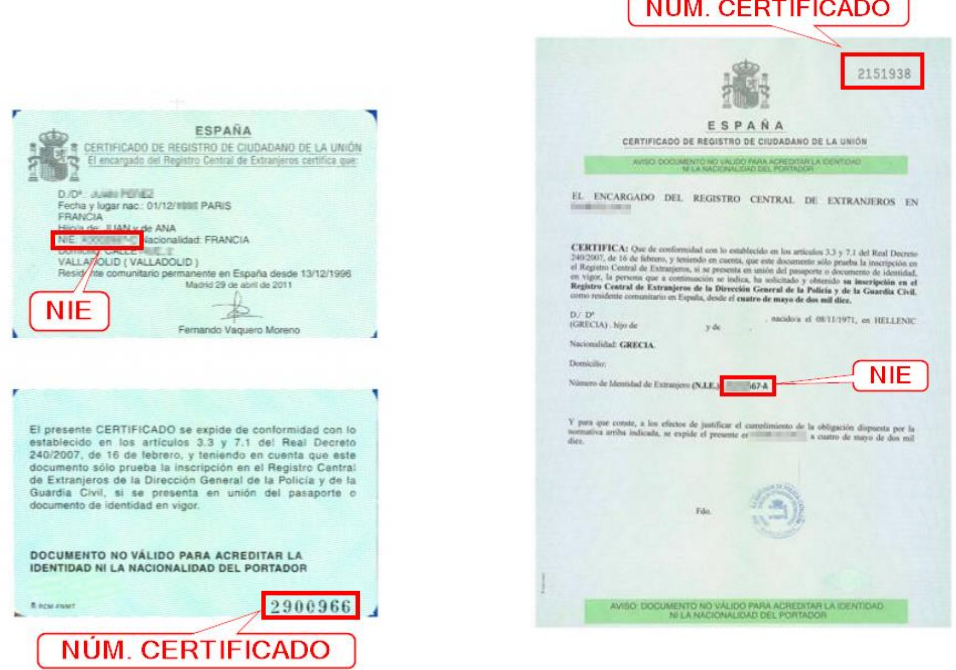